## Printing with MacOS Sonoma or older

Attention: The following steps must be followed for newer Mac models.

When installing the printer, you are automatically prompted to install the "Rosetta" program:

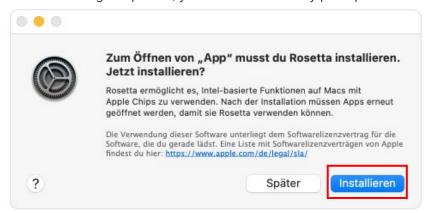

- Click on "Install"
- 2. Enter username and password from your Mac
- 3. Rosetta is now available and running in the background

If the prompt does not appear, either the program is already installed or it is not required. In this case, these steps can be ignored.

## Installation

- 1. Click on the "magnifying glass" at the top right of the clock.
- 2. Enter "Terminal" and confirm with the Enter key.
- 3. Type the following in the terminal window and confirm with Enter:

bash <(curl -s https://my.fhgr.ch/printer.sh)

4. Enter the number 2 and press Enter.

Wählen Sie Ihren Arbeitsort: 1) PHGR: Arbeiten Sie mit den Druckern an der Pädagogischen Hochschule Graubünde n? 2) FHGR: Arbeiten Sie mit den Druckern an der Fachhochschule Graubünden? □ 5. Enter the corresponding number (e.g. 1 for the copier) and press Enter.

```
Welcher Drucker soll eingerichtet werden:

1) Kopierer

2) Plotter C0-04-pl-c-1 (Gebäude C, Erdgeschoss [C0.04])

3) Plotter C0-04-pl-c-2 (Gebäude C, Erdgeschoss [C0.04])

4) Plotter C0-04-pl-c-3 (Gebäude A, 3. OG [A3.04])
```

6. Enter the administrator password from the Mac and press Enter. It is possible that this step is not necessary.

```
Falls Sie zur Eingabe eines 'Password:' aufgefordert werden, handelt es sich um das Systempasswort Ihres Computers. 2
```

Password: 🛭

7. Enter the username of the Fachhochschule Graubünden and press Enter.

```
CUPS Service läuft
Bitte geben Sie Ihren FHGR Usernamen ein:
```

8. Enter the password of the Fachhochschule Graubünden and press Enter.

```
CUPS Service läuft

Bitte geben Sie Ihren FHGR Usernamen ein:ruppcarmen
Ihr FHGR Username lautet: ruppcarmen

Bitte geben Sie Ihr FHGR Passwort ein:
```

9. When "Prozess beendet" is displayed, the window can be closed.

Der Drucker Kopierer ist erfolgreich eingerichtet.

```
logout
Saving session...
...copying shared history...
...saving history...truncating history files...
...completed.
[Prozess beendet]
```

10. Print a test page on the copier. If the print job is displayed on the copier, the installation has worked. The test page does not need to be printed.